### **How to use eMPS System**

### **1. Introduction**

eMPS System is designed to enable an Exporter / Importer to use Online Payment facility for making payment for miscellaneous purposes excluding fee for applications where an online payment facility coupled with online application facility is already available . Exporter / Importer will generate an ECOM Reference Number and can make the single / multiple payments against it after selecting appropriate Subject / Scheme / DGFT RA office and other details. Applicant can verify an unsuccessful payment and also can print the Payment details. After making the payment applicant needs to print the receipt through print option and present it to the concerned DGFT RA authority along with the application for which he has made payment.

On submission, DGFT official will authenticate the payment details using ECOM Reference Number and mark it as USED. In case of multiple payments on a single ECOM Reference Number, DGFT official needs to select all the payments one by one and mark them USED. A unique DGFT Reference Number will be generated for each payment detail which can be used by concerned DGFT office for reference purpose.

### **2. Pre-Requisites**

- PAN Detail like [PAN Number / Applicant Name / Date of Birth or Date of Establishment
- Personal Computer with web browser IE 11.0 or Higher version.
- Good internet connectivity.
- Javascript enabled.
- Add parameter 164.100.128.144 for Login using digital signature in Internet Explorer (IE 11.0 or above) using select Tools >> Compatibility View Settings and press Close Button.

### **3. How To Login**

Visit DGFT web site at dgft.gov.in

Choose Online ECOM application

[\(http://164.100.128.143/e\\_homepage.asp\)](http://164.100.128.143/e_homepage.asp)) Click on the link eMPS .

On Main screen select check box for

Digital Login. Press Login button.

Click on the link eMPS .

### Main Screen will appear as shown in SCR-1

**SCREEN : SCR-1**

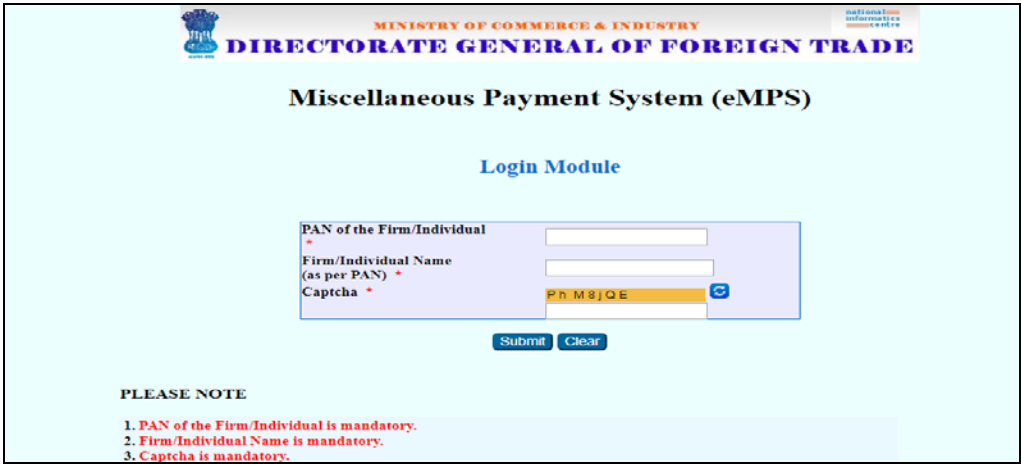

Here Please input the following detail

- Permanent Account Number [PAN]
- Firm Name
- Captcha

In case PAN entered is not active / invalid / Invalid input format System will display appropriate error message in Red Color. As shown below in SCR-2.

**SCREEN : SCR-2**

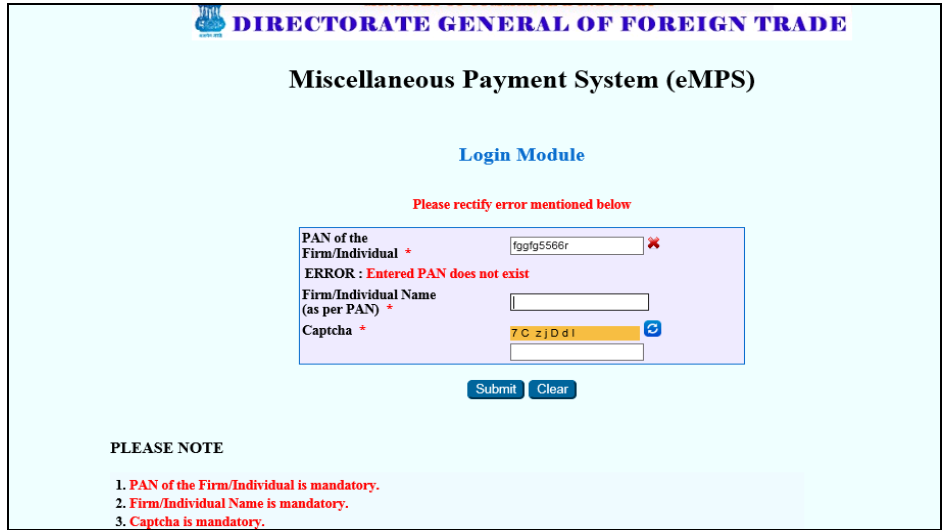

**For Detail Please refer to Appnedix-2 for Error Description and actions required from User .** 

In case detail entered correctly the login screen will look like as Screen SCR-3 shown below

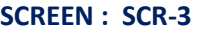

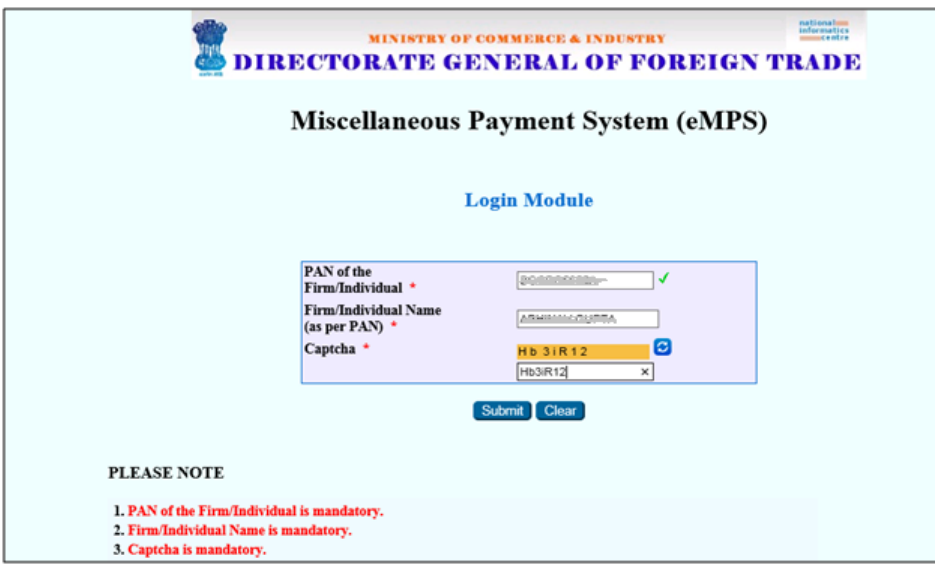

After validating detail System will display main screen as shown below in SCR-4.

### **SCREEN : SCR-4**

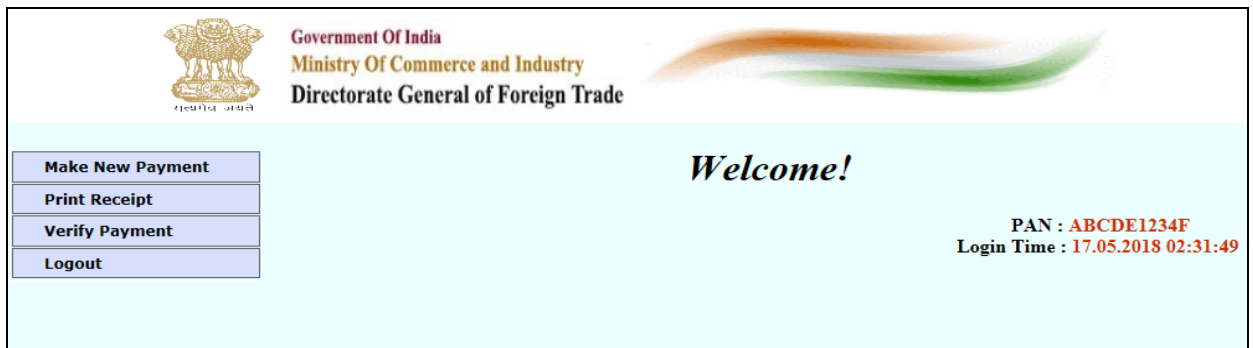

### **4. eMPS System**

After successful login Exporters / Importers can use eMPS system for the following facilities

- I. Make a New Payment
- II. Print Receipt
- III. Verify Payment (In case of unsuccessful payment)
- I. Make a New Payment
- a) Select 'Make a New Payment' option from the left pan in the screen given below.

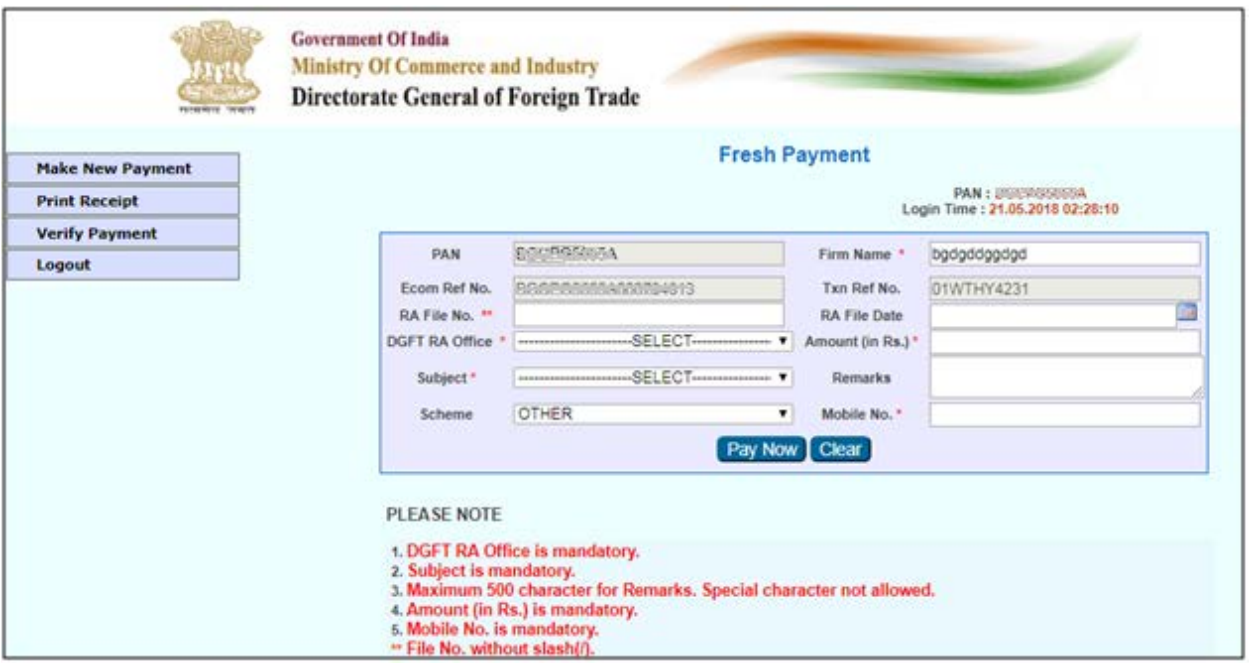

#### **SCREEN: SCR-5**

Please refer to the table given below before filling the details

b) The details of fields displayed has been explained below-

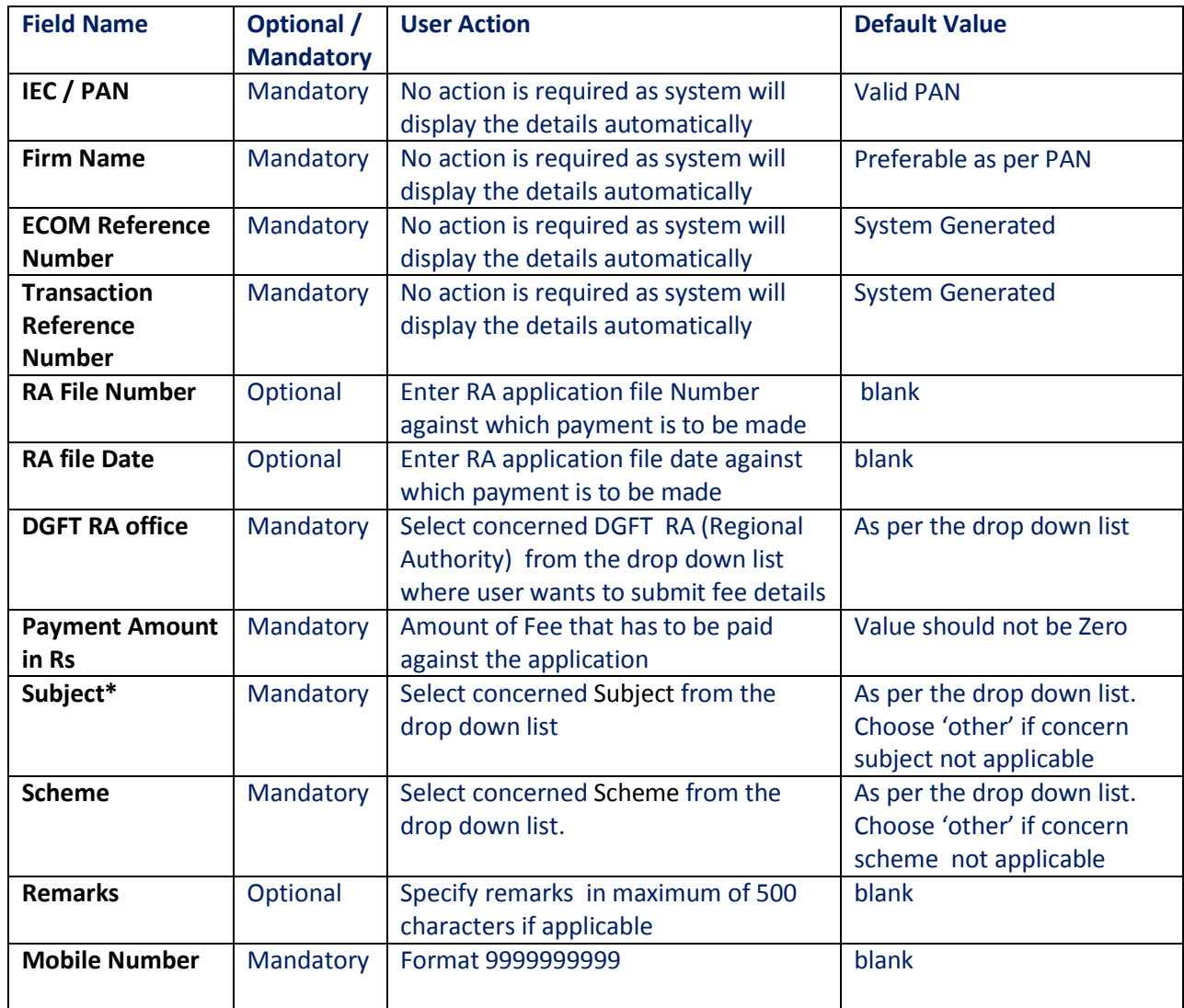

*\* The details of the options available under Subject have been given in the Appendix*

c) Once the details are filled, press Pay Now Button. System will display the detail of payment being made as shown below in "payment initiation screen".

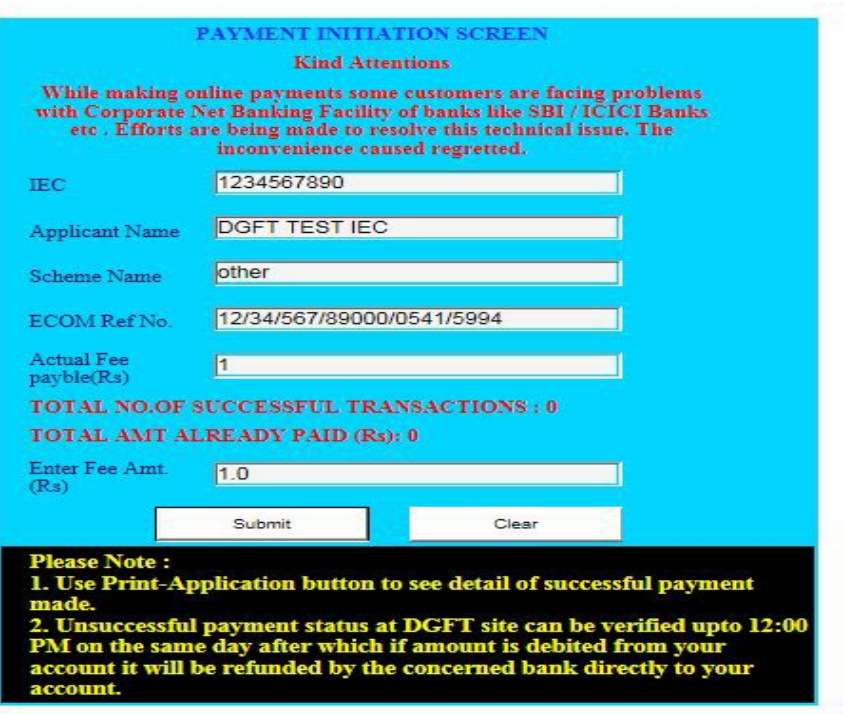

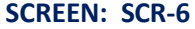

d) Press "submit" button to go ahead. A payment detail confirmation screen will appear as shown below.

### **SCREEN : SCR-7**

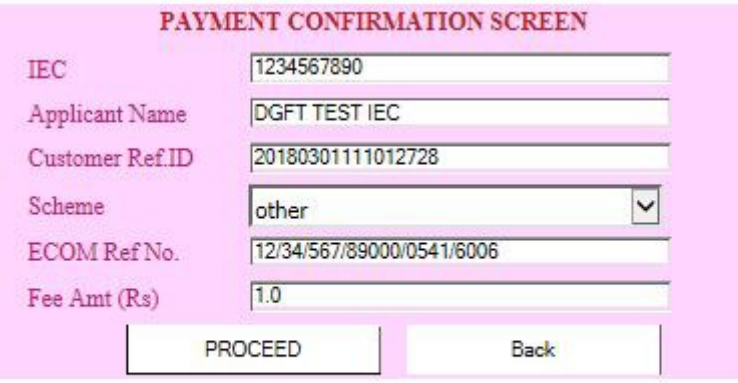

e) Once "PROCEED" button is pressed, user will be directed to payment gateway for making the payment as shown below .

### **SCREEN: SCR-8**

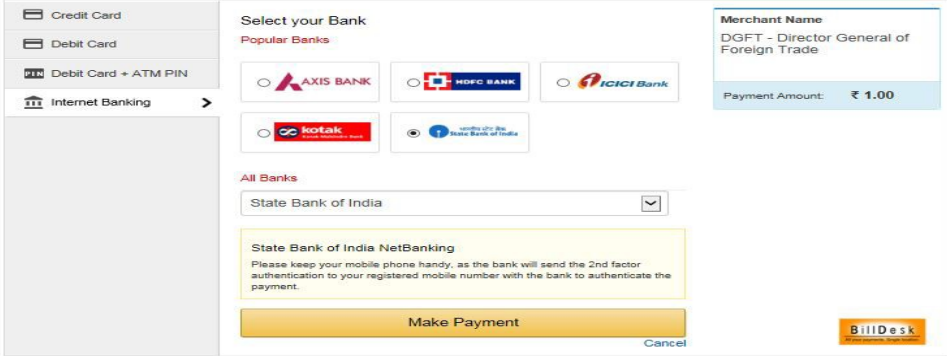

f) Choose the required payment interface [Net Banking / Credit Card / Debit Card ] facility to make the payment. A sample is illustrated in next screens using State bank of India Net Banking option.

### **SCREEN: SCR-9**

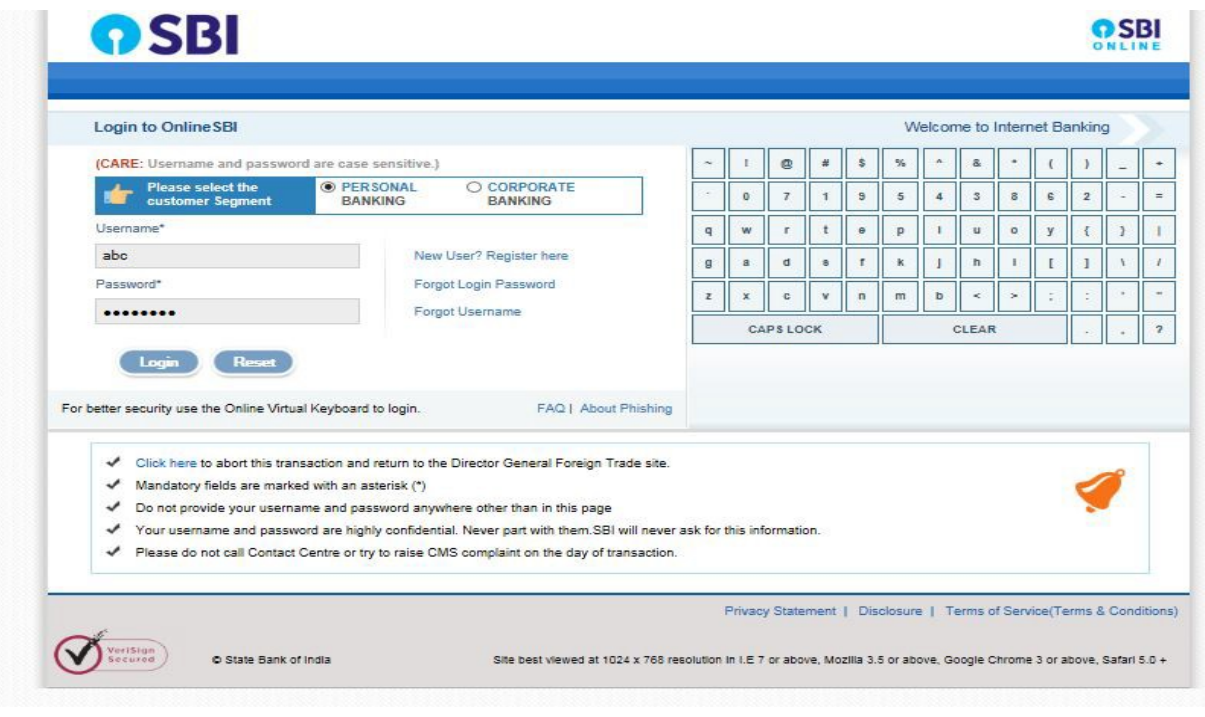

### **SCREEN: SCR-10**

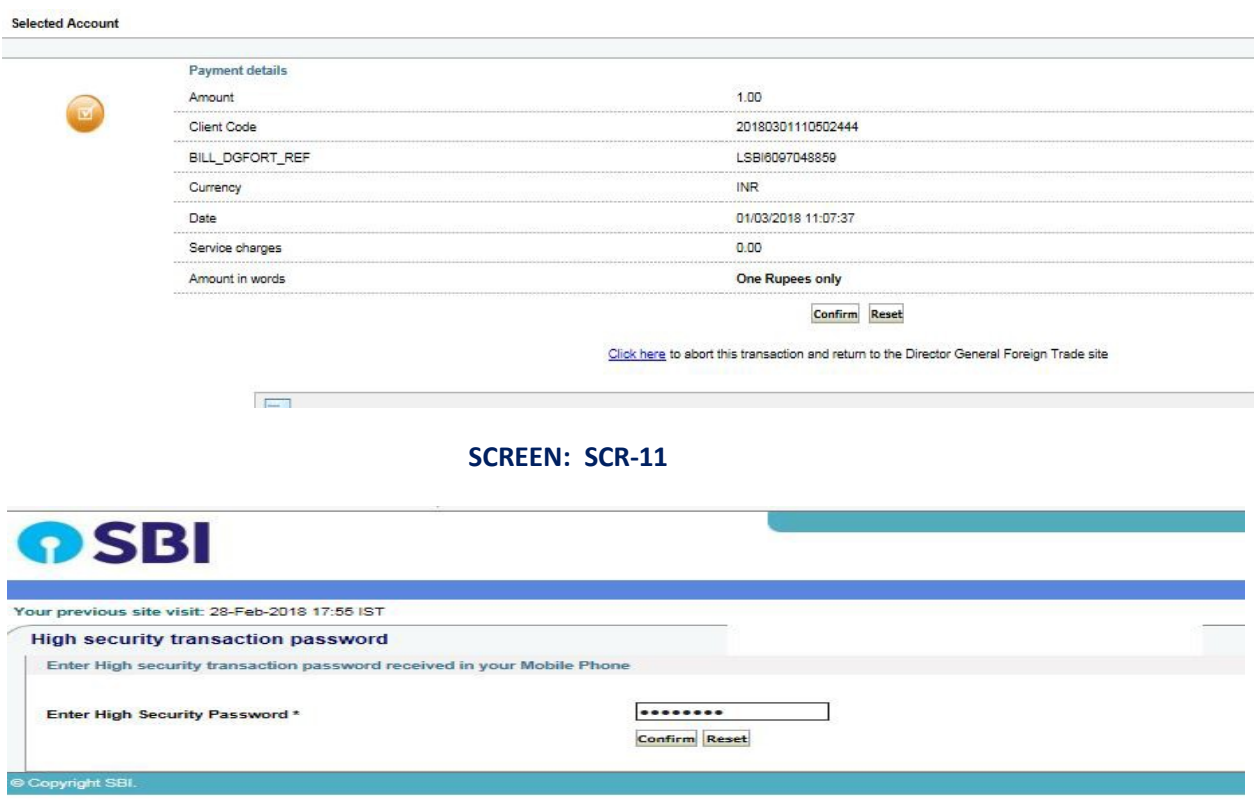

g) Once the payment is made the status of transaction at DGFT portal will be reflected as shown below in **SCREEN: SCR-12** 

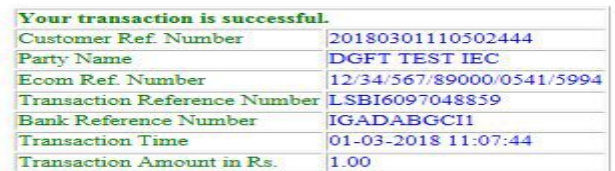

The case where transaction status is shown as unsuccessful at DGFT portal, user can verify the payment using 'Verify Payment' option (only in case of unsuccessful payment).

**For Payment Process detail please refer to the help available at DGFT portal [\[http://dgft.gov.in/ecommerce/eft/paymenthelp.pdf](http://dgft.gov.in/ecommerce/eft/paymenthelp.pdf)].**

**2. For making the additional payment user can create a new payment by generating a new ECOM reference Number and user can present print of all payment receipts to the concern RA office.**

#### **II.Print Receipt**

Click on the Print Receipt option. Select the ECOM Reference Number for which your want to print the payment receipt using the radio button.

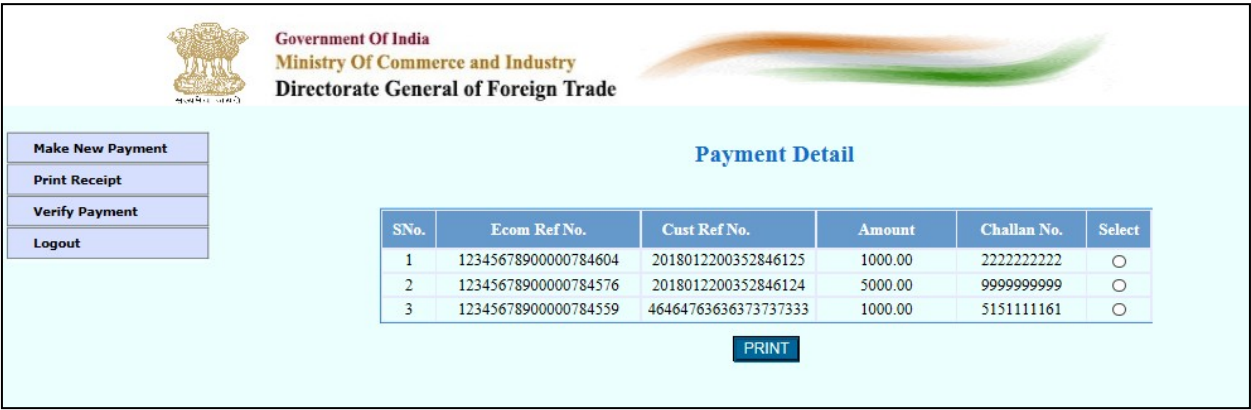

#### **SCREEN : SCR-13**

On clicking on Print Receipt button below screen will be displayed.

### **SCREEN: SCR-14**

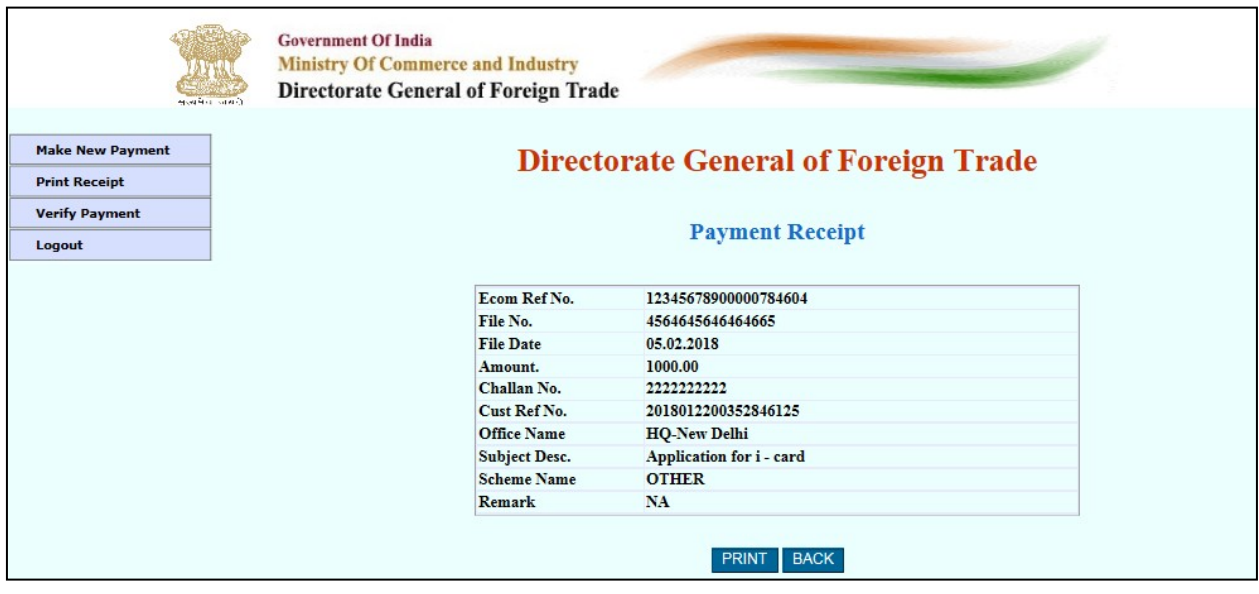

Now Take the print of the payment receipt and present it to the concern DGFT RA along with the application for which the fee has been paid.

### **III. Verify an unsuccessful Payment**

Press Verify Payment button and Select the unsuccessful payment you want to verify.

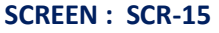

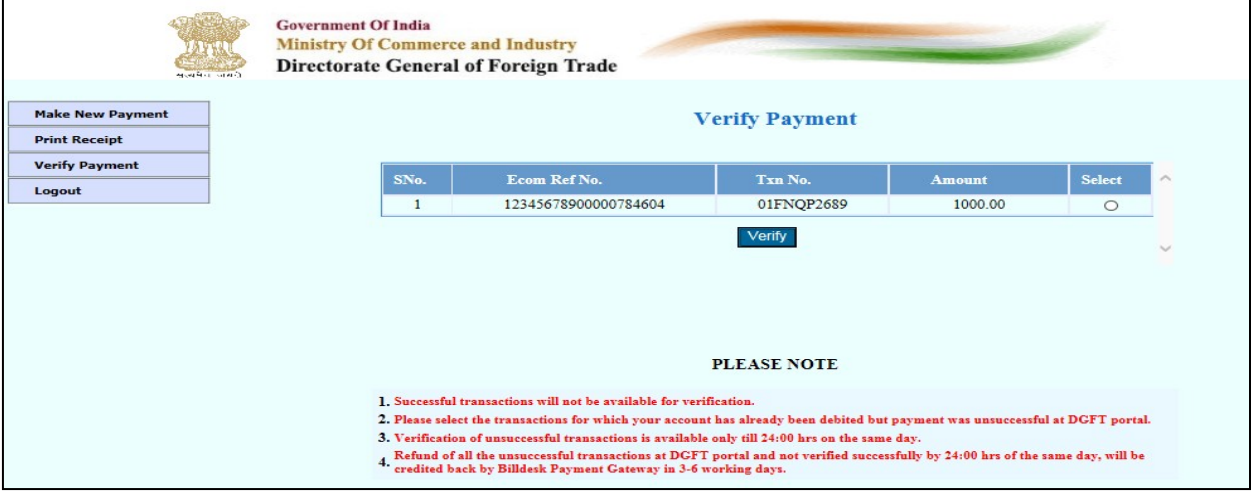

**After Selecting the payment detail and pressing Verify button Payment Verification screen will appear. It will enable a user to verify the unsuccessful payment, if any.**

**Please Note that-**

**1. Successful transactions will not be available for verification, as they are not required to be verified.**

**2. Please select the transactions for which your account has already been debited but payment status was shown unsuccessful at DGFT portal.**

**3. Verification of unsuccessful transactions is available only till 24:00 hrs on the same day.**

**4. Refund of all the unsuccessful transactions at DGFT portal and not verified successfully by 24:00 hrs of the same day, will be credited back by Bill desk Payment Gateway in 3-6 working days.**

# **Appendix -1**

# **Subject List**

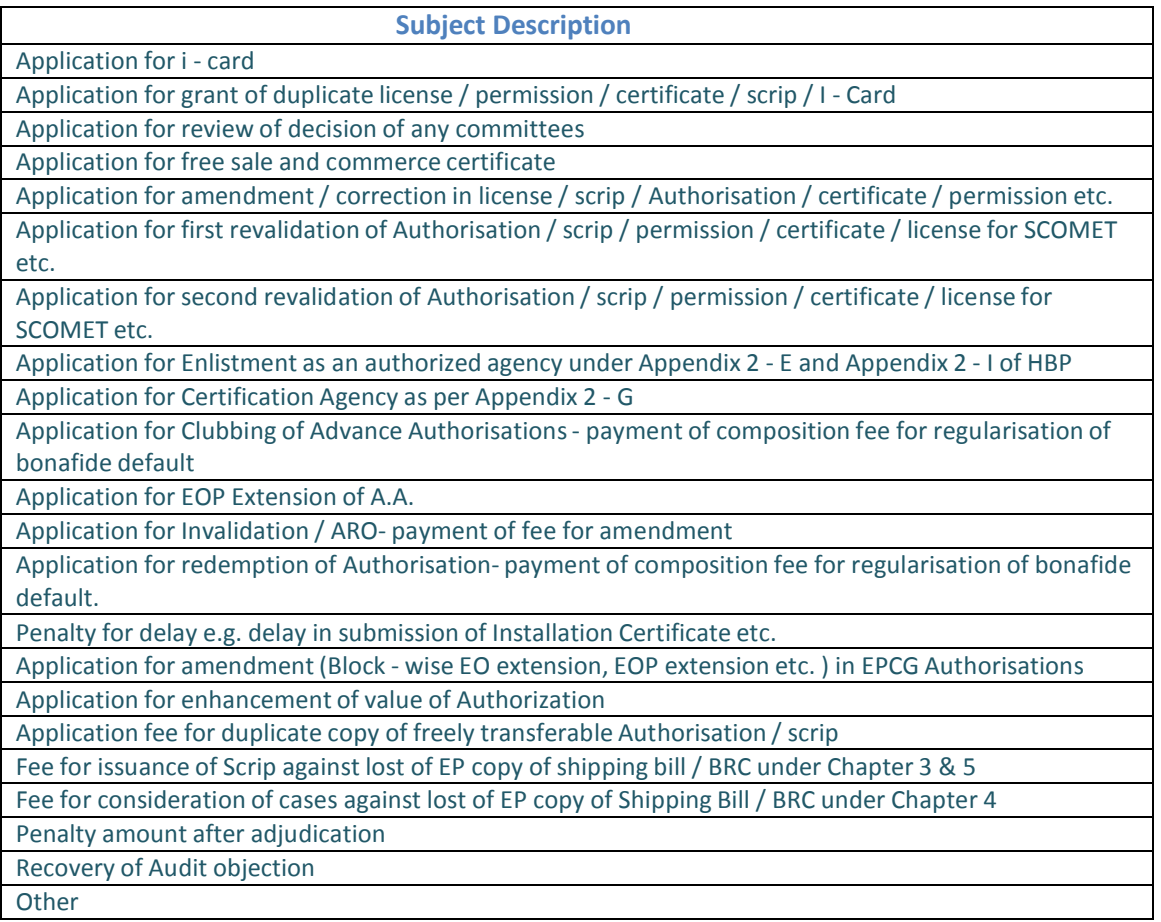

# **Appendix -2**

# **Error Messages descriptions**

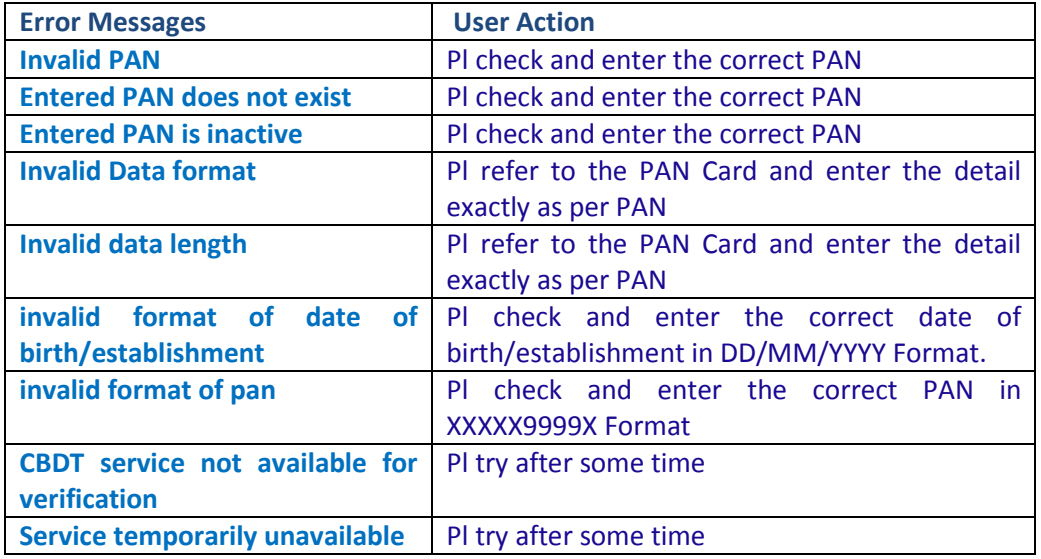